Quick Installation Guide

## **Hardware Installation**

## **List of Components**

See Figure 1 to Figure 4 for hardware components that are required for connection.

*Figure 1 - RDU-SIC G2 Card*

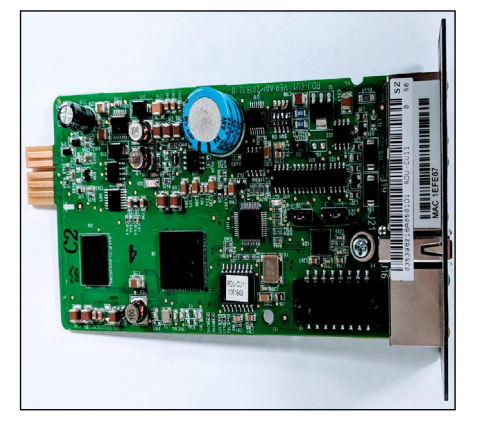

*Figure 2 - Communication Cable*

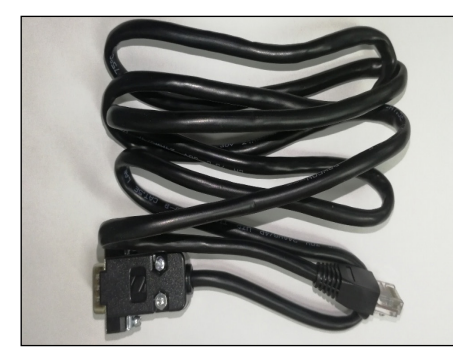

*Figure 3 - RDU-SIC G2 Card Mounting Structure*

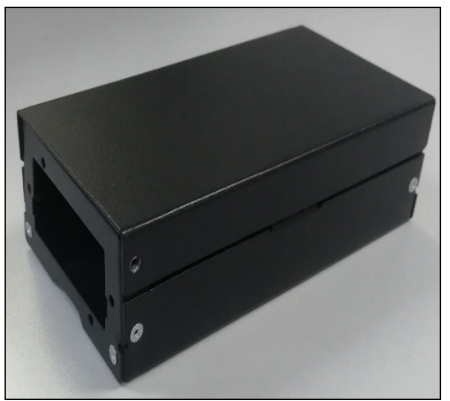

### *Figure 4 - Intellislot housing*

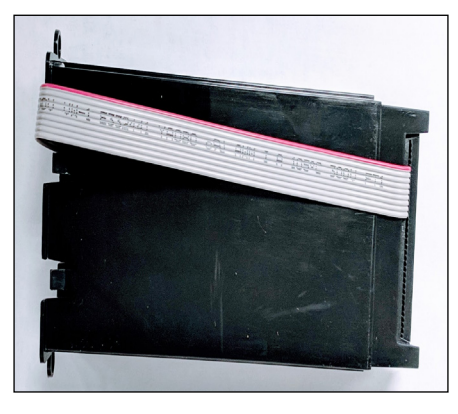

*Figure 5 - Installing RDU-SIC G2 Card*

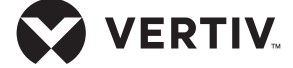

## **Installing the RDU-SIC G2 Card**

- Insert the RDU-SIC G2 Card into the Intellislot housing.
- Install Intellislot housing into the RDU-SIC G2 Card mounting structure with two ST4.2X9.5 self-tapping screws. See Figure 5.
- Connect the communication cable to the Intellislot housing connection port. See Figure 6.

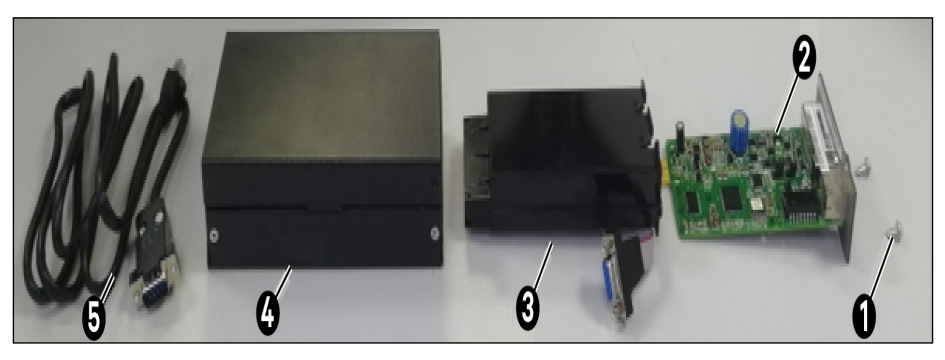

| No. | <b>Name</b>                        | Qtv. |
|-----|------------------------------------|------|
|     | Self-tapping Screw ST4.2x9.5       |      |
| 2   | RDU-SIC G2 Card                    |      |
| 3   | Intellislot housing                |      |
| 4   | RDU-SIC G2 Card Mounting Structure |      |
| 5   | <b>Communication Cable</b>         |      |

*Figure 6 - Cable Connected to the Full Assembly*

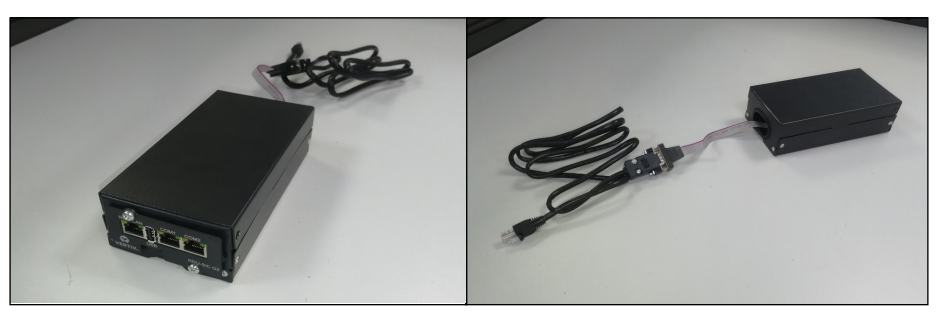

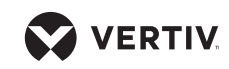

Quick Installation Guide

## **Connecting RDU-SIC G2 Card cable to the VRC unit**

- Insert the RJ45 connector of the cable into the RS485-1 port of VRC1 unit, if the unit is VRC1 unit. See Figure 7.
- Insert the RJ45 connector of the cable into the RS485-1 port of VRC2 unit, if the unit is VRC2 unit. See Figure 8.

## **Setting up the RDU-SIC G2 Card**

## **Pre-Requisites**

- 1. RDU-SIC G2 Card is inserted in the Intellislot housing and has power (VRC unit should be powered on).
- 2. A working internet connection (via Ethernet) is available.
- 3. An Ethernet cable.

## **Saving the IP Address**

- 1. Connect your laptop to the ethernet port that you intend to connect RDU-SIC G2 Card
- 2. To open Windows Command prompt
	- Start > type *"cmd"*.
- 3. Type *ipconfig*.
- 4. Note down the IP Address information of the ethernet adapter. See Figure 9.

## **Setting Static IP Address on the Laptop for RDU-SIC G2 Card Communication**

Change the Static IP of your laptop to *192.168.0.20* (this will allow laptop to talk to RDU-SIC G2 Card directly through an ethernet cable).

 *Figure 7 Connecting RDU-SIC G2 Card Cable to the VRC1 Unit*

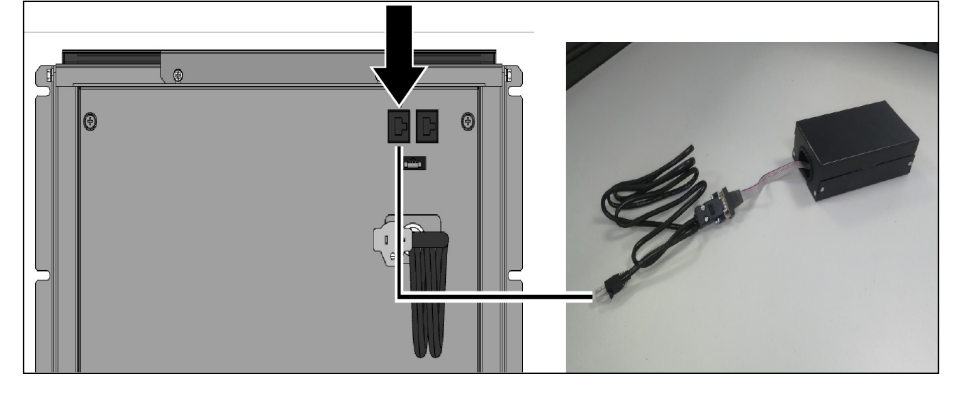

*Figure 8 Connecting RDU-SIC G2 Card Cable to the VRC2 Unit*

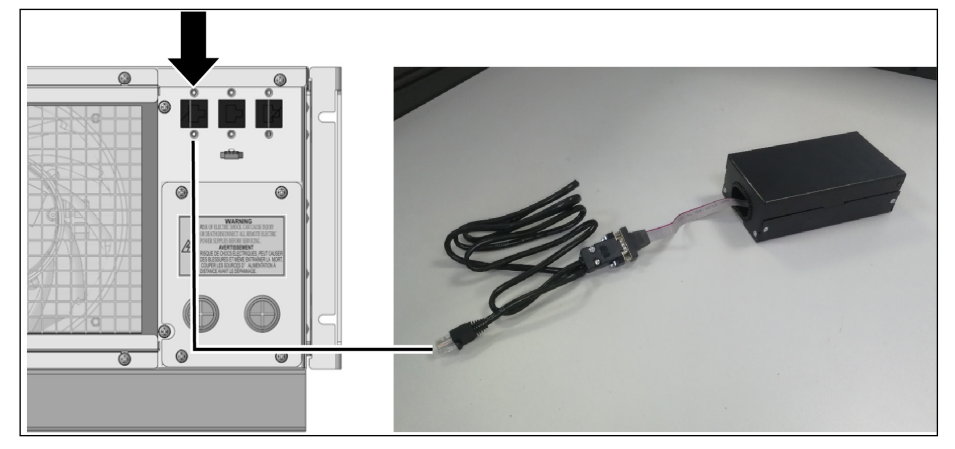

*Figure 9 IP-Address Information Screen*

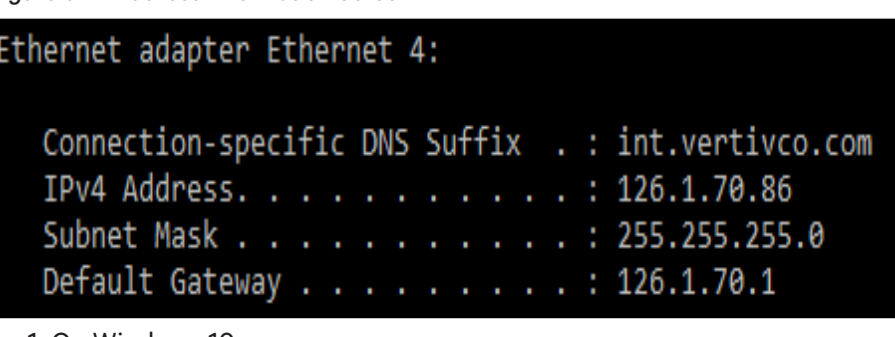

1. On Windows 10: Control Panel > Network and Internet > View Network status and tasks > Change adapter settings > Double click the above *Ethernet port.* See Figure 9

- 2.Click *Properties*. See Figure 10.
- 3.Select *Internet Protocol Version 4 (TCP/IPv4)* and Click *Properties*. See Figure 11.
- 4.Check the radio button *"Use the following IP address"* and enter the information. See Figure 12. Click *"OK"* > *"OK"* > *Close*.

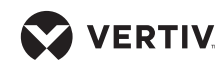

Quick Installation Guide

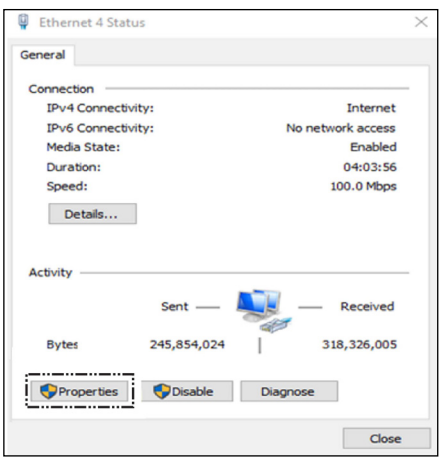

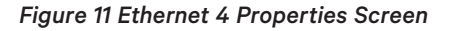

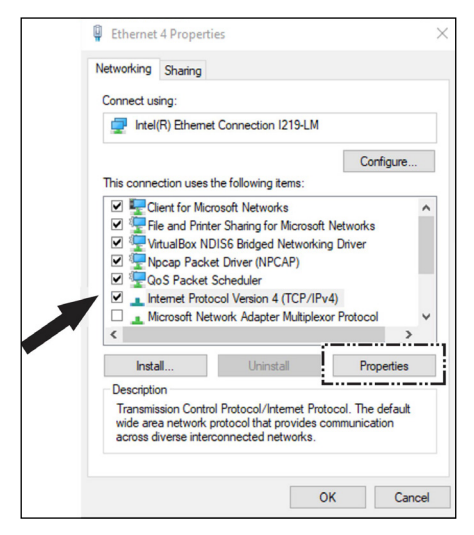

#### *Figure 12 Internet Protocol Version 4 (TCP/IPv4 Properties Screen Figure 14 Login Screen*

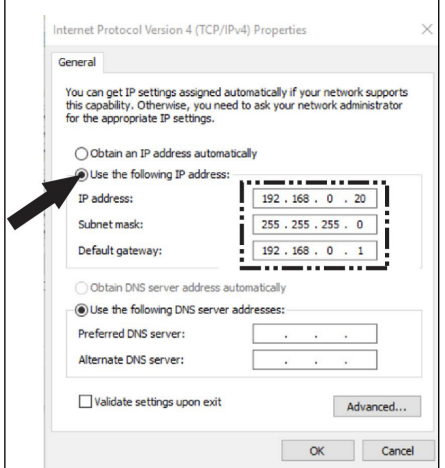

*Figure 10 Ethernet 4 Status Screen Figure 13 Connecting Laptop to the RDU-SIC G2 card*

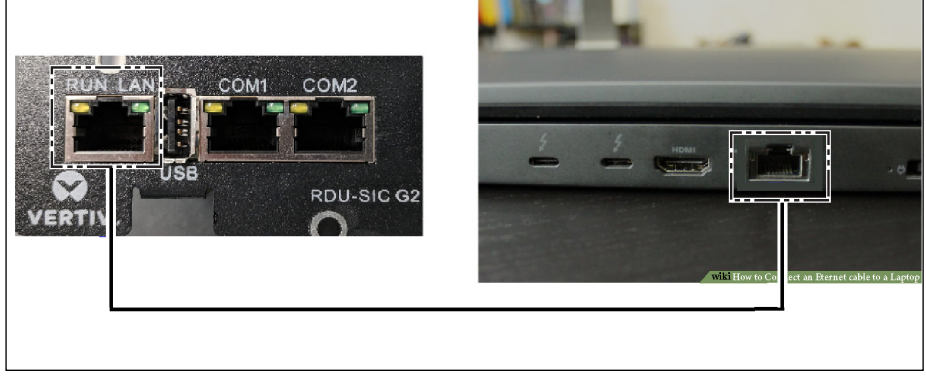

#### **Connecting to the RDU-SIC G2 card**

- 1. Remove the ethernet cable or WiFi from the laptop to disconnect the internet. See Figure 13.
- 2. Connect the laptop directly to RDU-SIC G2 card using an ethernet cable. See Figure 13.
- 3. Open *Windows Command prompt* and type as ping 192.168.0.252.
- This is the default IP Address of the RDU-SIC G2 Card. If you receive data back from the card, then the laptop and RDU-SIC G2 Card can communicate.
- 4. Type *192.168.0.252* in the address bar of the web browser (For example: Chrome).
- 5. This will take you to the login page of the RDU-SIC G2 card. Enter the credentials as shown below. See Figure 14.
	- User Name: *admin*
	- Password: *Vertiv*

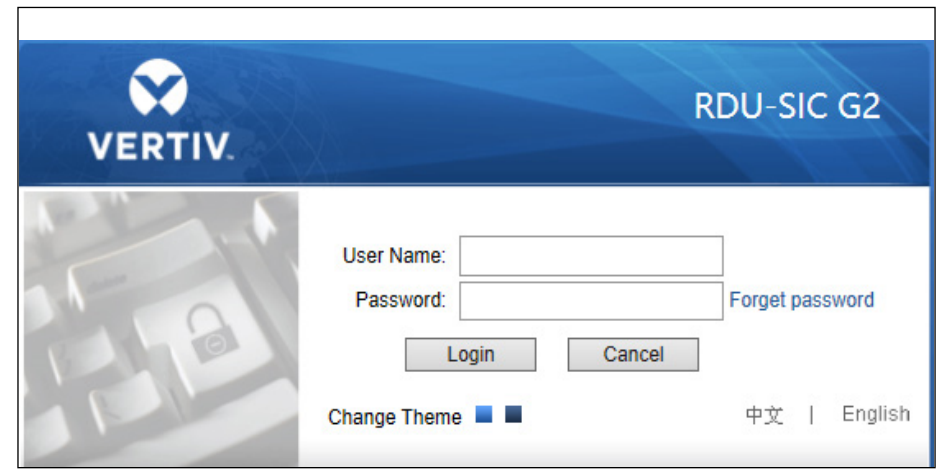

Quick Installation Guide

## **Check VRC Device Type installation on the RDU-SIC G2 Card**

- Go to *Device Options* > *Device Management* (on left navigation panel), See Figure 15.
- Click tab *Install/Uninstall Device Type.*
- Check if the "Device Type Installed" list contains ENP\_AC\_ VRC[COM].
- If yes, then skip the next step (add the VRC unit to be monitored).

## **Add the VRC unit to be monitored**

- 1. Click tab *Add/Modify/Delete Device*  and enter the required information. See Figure 16.
- 2. Click *Add* > *Save Configuration*.

*NOTE: The newly added unit will be visible in the left navigation menu under "Cooling". Click on the unit name to monitor real time data from the unit.*

## **Update time**

To update time zone:

1. Click *"RDU-SIC G2 Time"* on the bottom left corner of the page. See Figure 15.

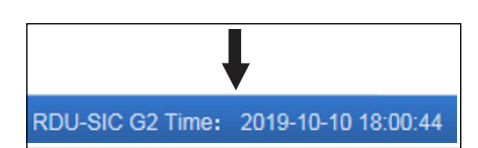

2. Select applicable time zone and update other settings as necessary and click *"Set"*. See Figure 17.

#### *Figure 15 Device Type Screen*

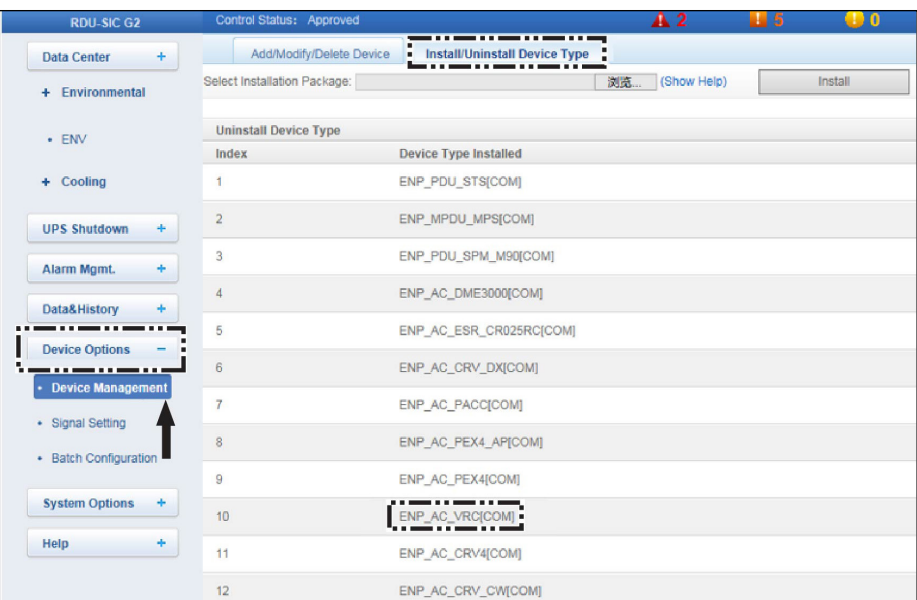

**VERTIV** 

#### *Figure 16 Adding the VRC Unit Screen*

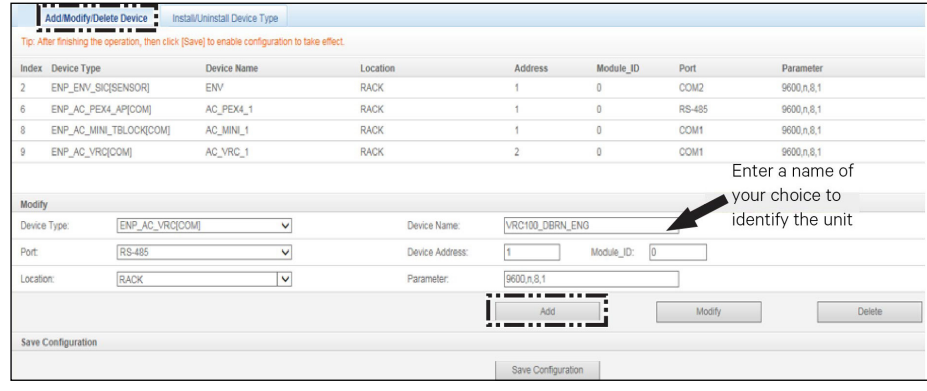

Quick Installation Guide

## *Figure 15 Device Type Screen* **Download History Data (See Figure 18)**

- 1. Go to *History Data* on left navigation menu (Figure 15 Device Type Screen)
- 2. Click *"History Report" tab*
- 3. Select the device from "Device Name" dropdown.
- 4. Enter start and end time to specify time period of the data
- 5. Click *Query* and wait for the data to load.
- 6. Click *Download,* to download the history data.

## **Setting up the IP Address of RDU-SIC G2 card (See Figure 19)**

- 1. Click *System Options* on the left navigation menu. See Figure 15.
- 2. Then Click *Network Setting*.
- 3. Under Network Setting tab, check *Static* for IP Setting.
- 4. Enter the information (IP, Mask and Default Gateway) found in "Saving the IP address". See Figure 9.
- 5. Click *Save, to save the IP Address*. This will change the IP Address of the RDU-SIC G2 card to the one entered.

*NOTE: Remove the Ethernet cable from the laptop and connect it to the network. Now the card could be accessed from anywhere within the network. See Figure 18.*

- 6. Change back the IPv4 setting of the laptop to "Obtain an IP Address automatically"
- 7. You can then connect to the RDU-SIC G2 card through a browser by typing the assigned IP Address in the web browser (the laptop should be connected to the network).

#### *Figure 17 Time Zone Screen*

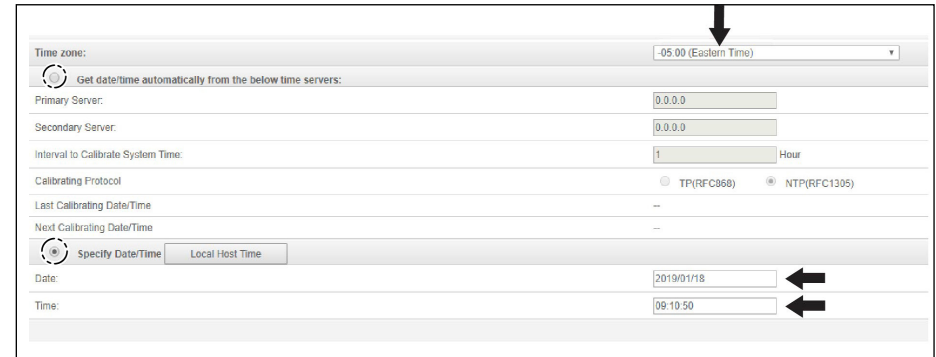

#### *Figure 18 History Report Screen*

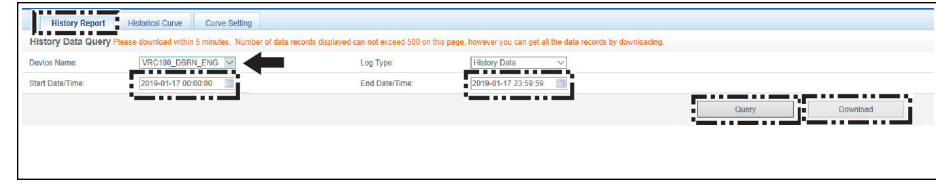

#### *Figure 19 Network Setting Screen*

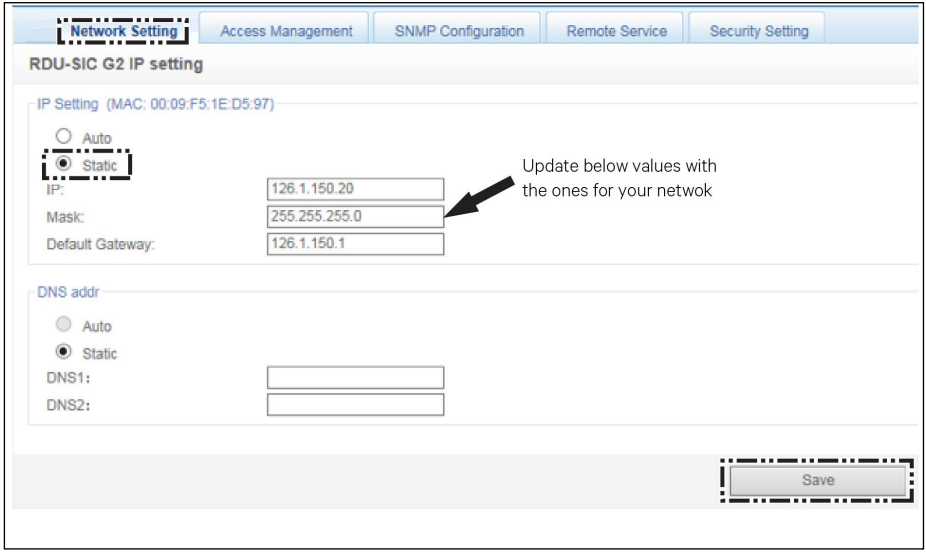

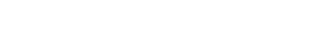

**VERTIV** 

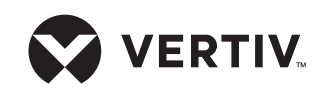

#### **To contact Vertiv Technical Support: visit www.Vertiv.com**

©2022 Vertiv Group Corp. All rights reserved. Vertiv™ and the Vertiv logo are trademarks or registered trademarks of Vertiv Group Corp. All other names and logos referred to are trade names trademarks or registered trademarks of their respective owners. While every precaution has been taken to ensure accuracy and completeness here, Vertiv Group Corp. assumes no responsibility,<br>and disclaims all liability, for

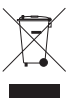